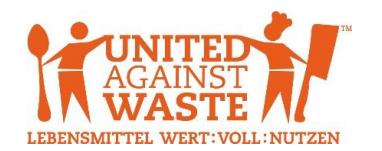

# <span id="page-0-0"></span>Benutzerhandbuch Moneytor Online-Datenbank

Stand: April 2018

# Inhalt

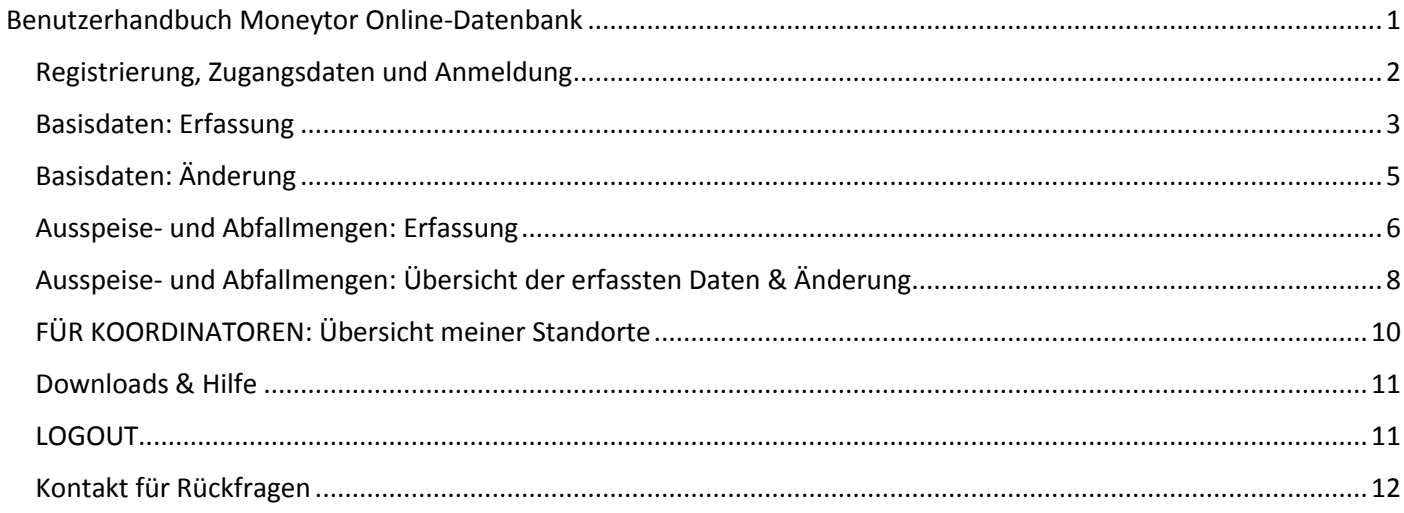

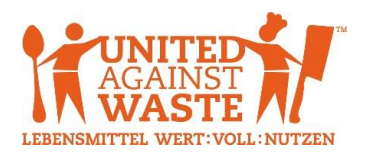

#### <span id="page-1-0"></span>Registrierung, Zugangsdaten und Anmeldung

Die Registrierung erfolgt nach Übermittlung der unterzeichneten Kooperationsvereinbarung und Bekanntgabe der Standortdaten (Namen oder Akronyme der Standorte, Name des zuständigen Koordinators beim Betreiber). UAW legt die entsprechenden Nutzerkonten an und übermittelt die Zugangsdaten (Benutzer, Passwort) für alle Standorte gesammelt an den Koordinator. Dieser leitet diese dann intern an die einzelnen Standorte (Küchenleiter) weiter.

Die Datenbank ist unte[r www.moneytor.at](http://www.moneytor.at/) ode[r https://united-against-waste.at/moneytor/](https://united-against-waste.at/moneytor/) erreichbar und für die Verwendung in den Browsern Mozilla Firefox und Google Chrome optimiert.

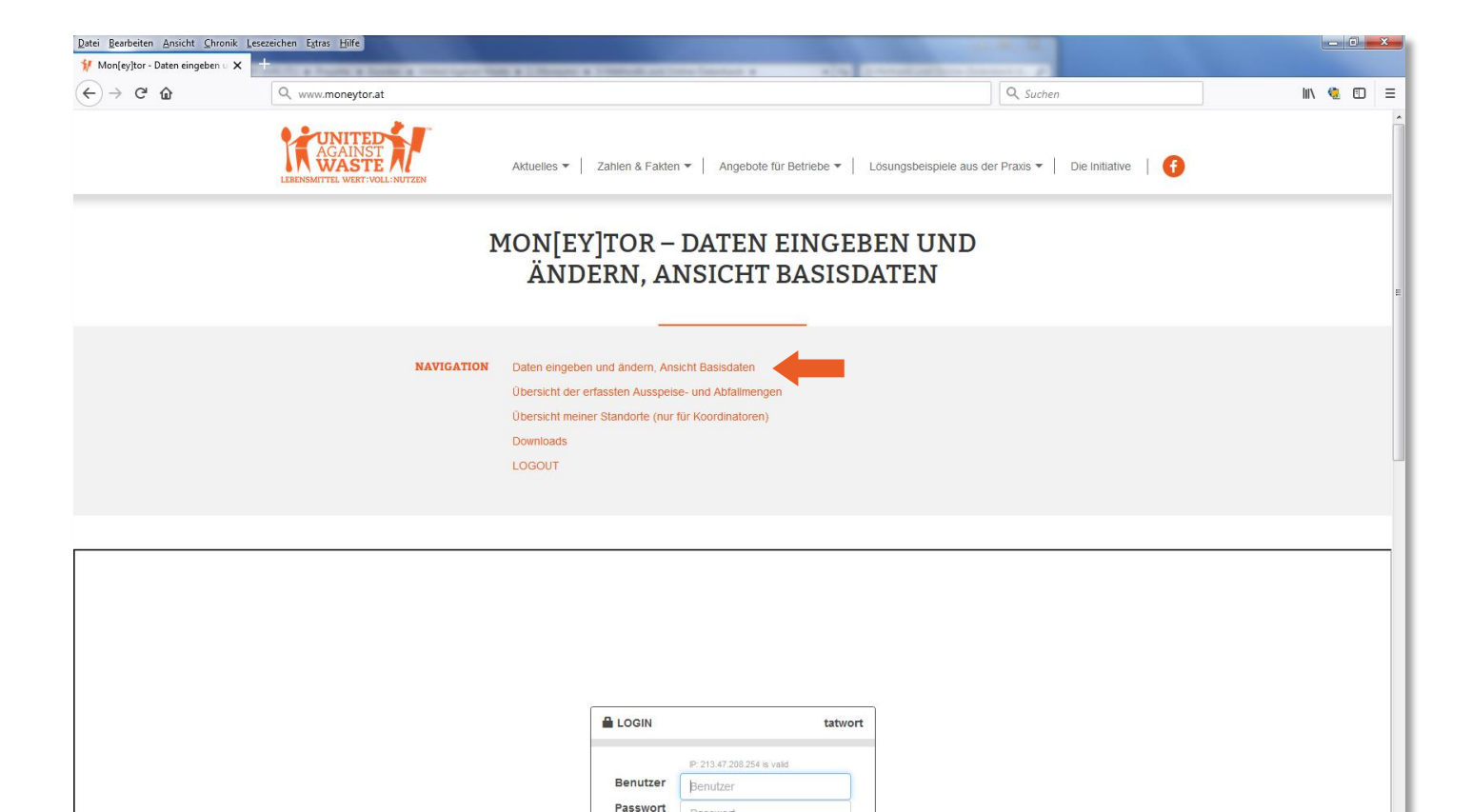

O<sub>Z</sub> Post

3-Methodik und ...

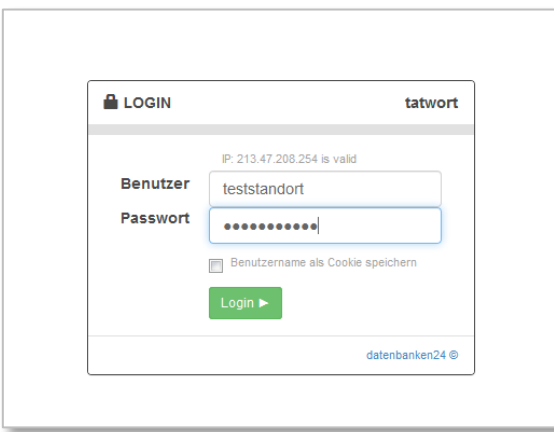

 $\epsilon$ 

Mon[ey]tor - Date...

**O** Latwort.kdbx - Ke...

Melden Sie sich im Anmeldefenster mit den erhaltenen Zugangsdaten an. Sie gelangen anschließend automatisch zur Eingabe der Basisdaten (Ersterfassung) oder zur Ansicht der bereits erfassten Basisdaten.

Telebanking

DE A 19 12 10

 $x \nvert\!\vert$ 

 $w \equiv$ R

P<sup>3</sup>

Anmerkung: Bei Standorten, die bereits am Monitoring-Pilotprojekt 2016/2017 teilgenommen haben, wurden bereits die damals übermittelten Basisdaten ins System übernommen.

Da das Abfrageformular für Basisdaten gegenüber dem Pilotprojekt überarbeitet wurde, müssen diese Daten von den Küchenleitern nochmals überprüft und fehlende Informationen ergänzt werden – eine entsprechenden Hinweis finden Sie in den Kommentarfeldern der jeweiligen Fragen.

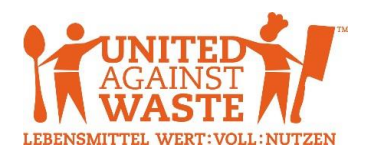

#### <span id="page-2-0"></span>Basisdaten: Erfassung

Ihre Standort-Kenndaten (User-ID, Name des Betreibers, Name des Standorts, Name des Koordinators) wurden bereits bei der Registrierung von UAW erfasst und sind somit bereits fix hinterlegt. Bitte kontrollieren Sie diese auf Richtigkeit, bevor Sie mit der Datenerfassung beginnen. **Sollten diese Standort-Kenndaten nicht korrekt sein, wenden Sie sich bitte an UAW!** Die anonyme Kennnummer für Ihren Standort wird erst bei der ersten Quartalsauswertung automatisch generiert uns ist somit erst danach ersichtlich.

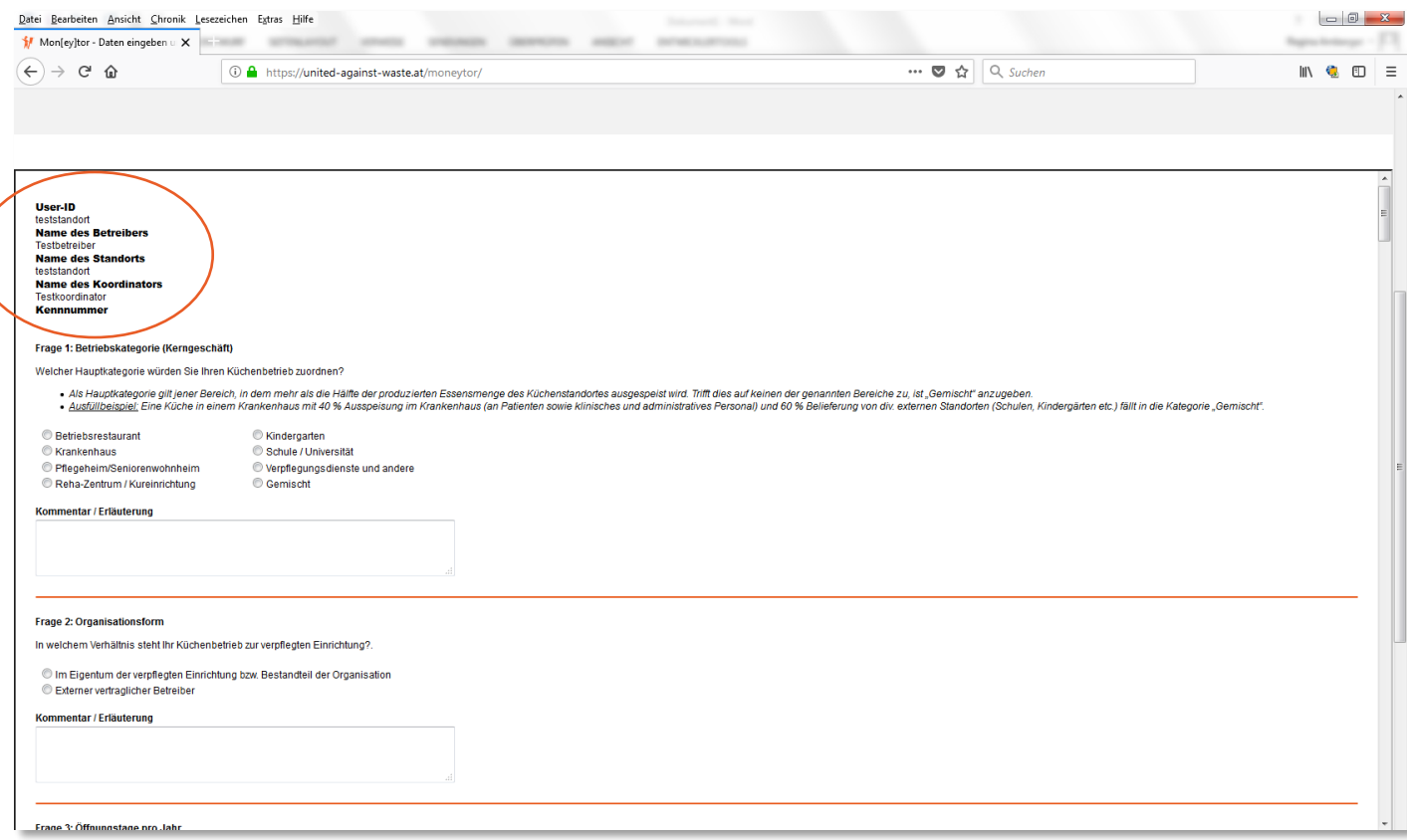

Beantworten Sie anschließend alle Fragen der Basisdaten-Abfrage vollständig. Viele Fragen sind zum besseren Verständnis mit Hilfstexten, Erläuterungen oder Ausfüllbeispielen versehen (*kursiv dargestellt*). Bitte beachten Sie diese Hinweise und erfassen Sie anhand dieser Vorgaben die Basisdaten bereits bei der Ersterfassung möglichst korrekt. Nachdem Sie alle Fragen beantwortet und ggf. Dokumente zum Upload hinzugefügt haben (Excel-Berechnungsblatt zu Frage 23), klicken Sie am Ende des Formulars auf den Button "Absenden".

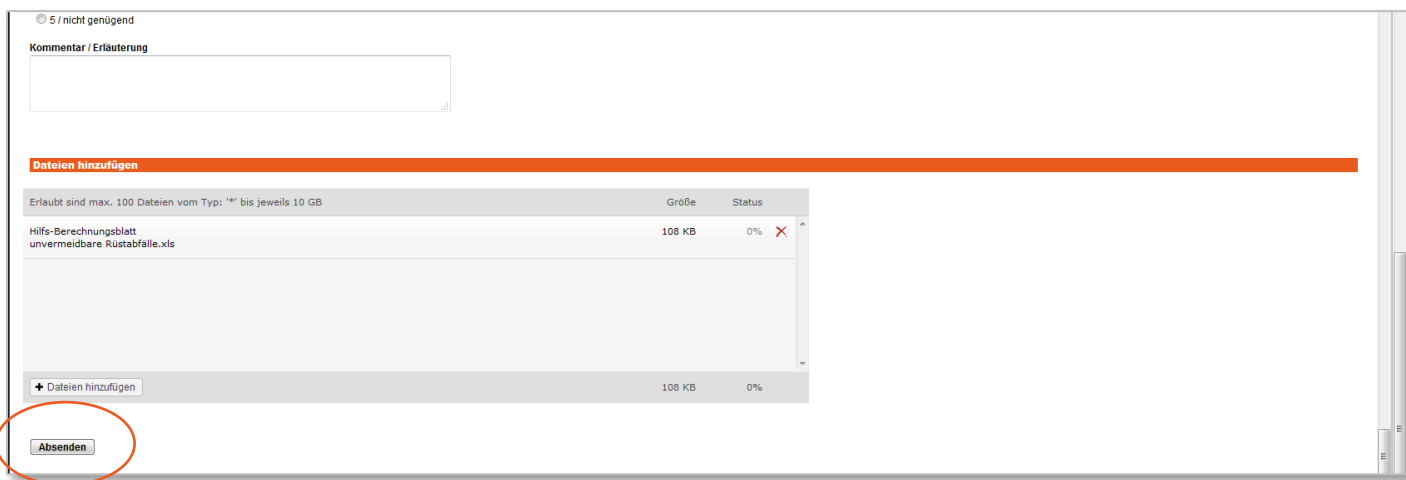

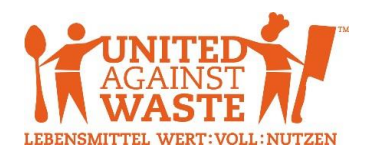

Ihre Daten werden nun übertragen.

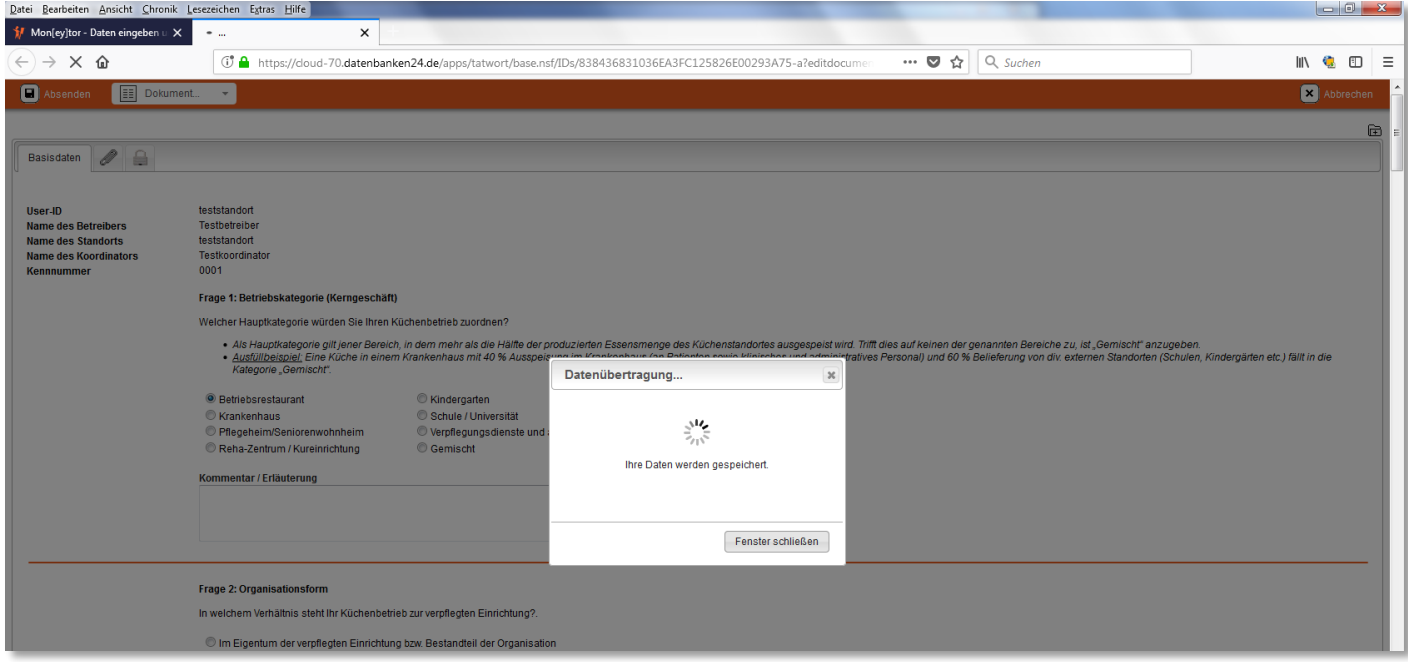

Nach erfolgreicher Übermittlung, wird zur Bestätigung "Ihre Eingaben wurden erfolgreich abgesendet!" angezeigt (Bitte ggf. nach oben scrollen!). Sie können anschließend zur Ansicht Ihrer Basisdaten gehen ("Hier geht's zu Ihrem Datensatz") oder einen der anderen Menüpunkte auswählen. Bei Klick auf "LOGOUT" werden Sie von der Datenbank abgemeldet.

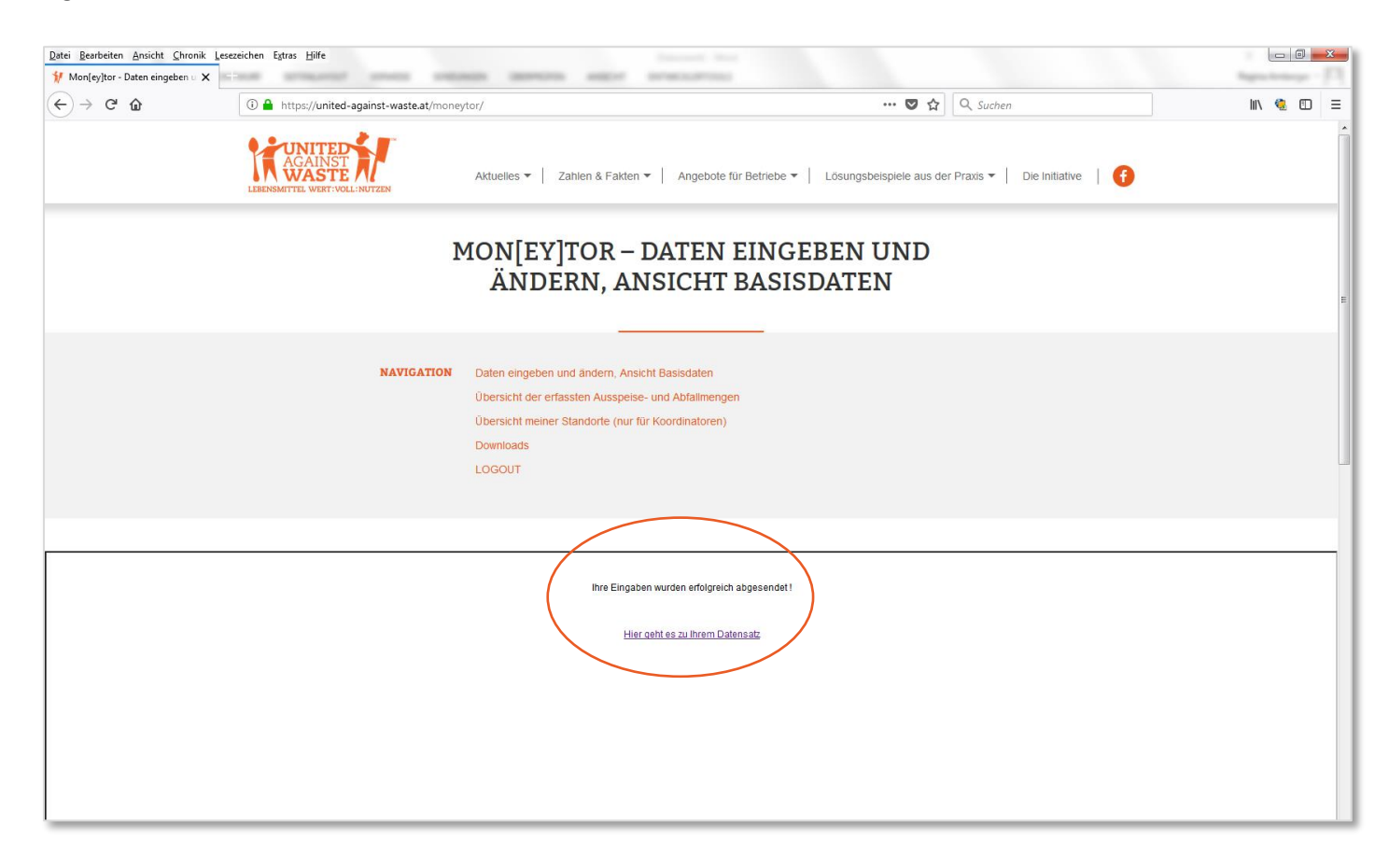

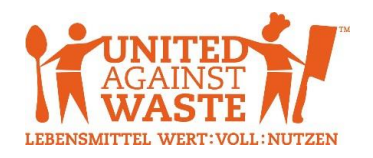

#### <span id="page-4-0"></span>Basisdaten: Änderung

Fehler können passieren, Gegebenheiten können sich ändern, daher sind auch nachträgliche Änderungen in den Basisdaten möglich. **Wichtig: Bitte führen Sie Änderungen in den Basisdaten immer umgehend durch, bevor Sie (wei**tere) Daten zu Ausspeise- und Abfallmengen eingeben! Klicken Sie dazu auf den Button "Basisdatenänderung".

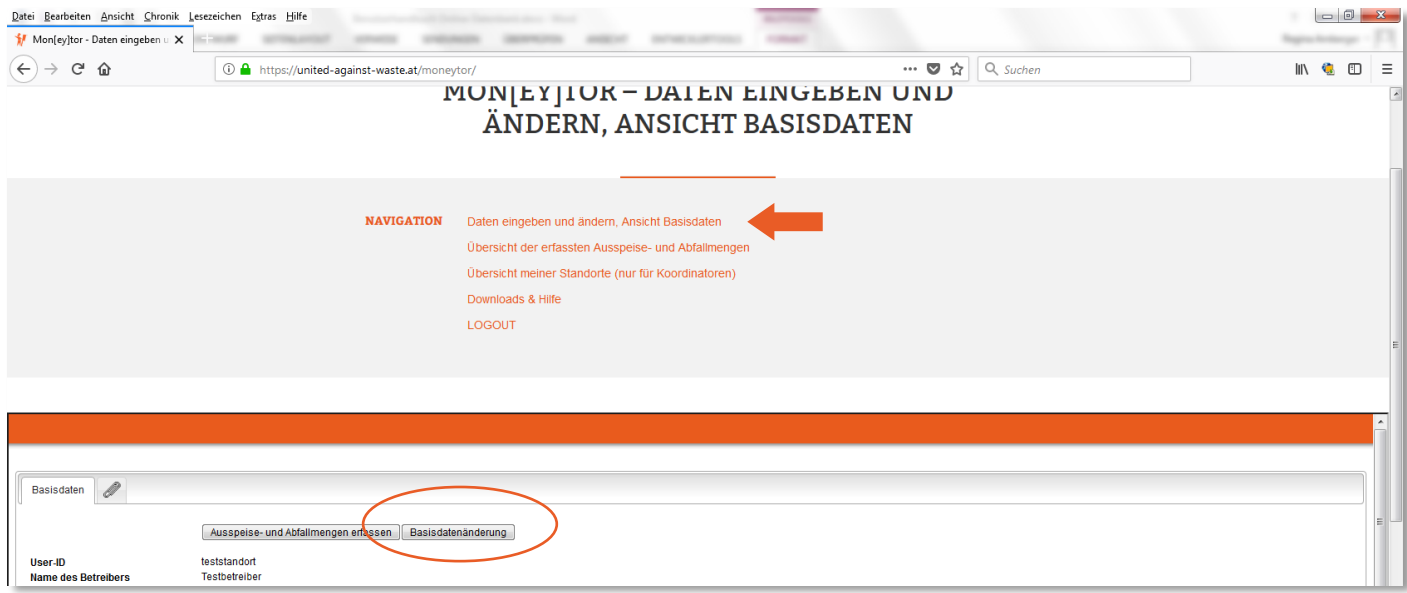

Ihr Basisdatensatz wird anschließend geöffnet und Sie können die gewünschten Änderungen vornehmen. **Wichtig: Bitte teilen Sie uns im jeweiligen Kommentarfeld mit, ab wann die durchgeführte Änderung Gültigkeit hat (z. B. Korrektur rückwirkend auf die gesamte Periode bzw. bei Änderung der Gegebenheiten das Monat, mit dem die Veränderung in Kraft tritt)!** Da sich einige Felder auf die Berechnung des Verlustgrades auswirken (nicht erfassbarer Rücklauf an Abfall, Gewicht der ausgegeben Speisen, hinzugefügtes Spülwasser, Entwässerungsanteil, ggf. Zubereitungsreste), ist diese Angabe immens wichtig!

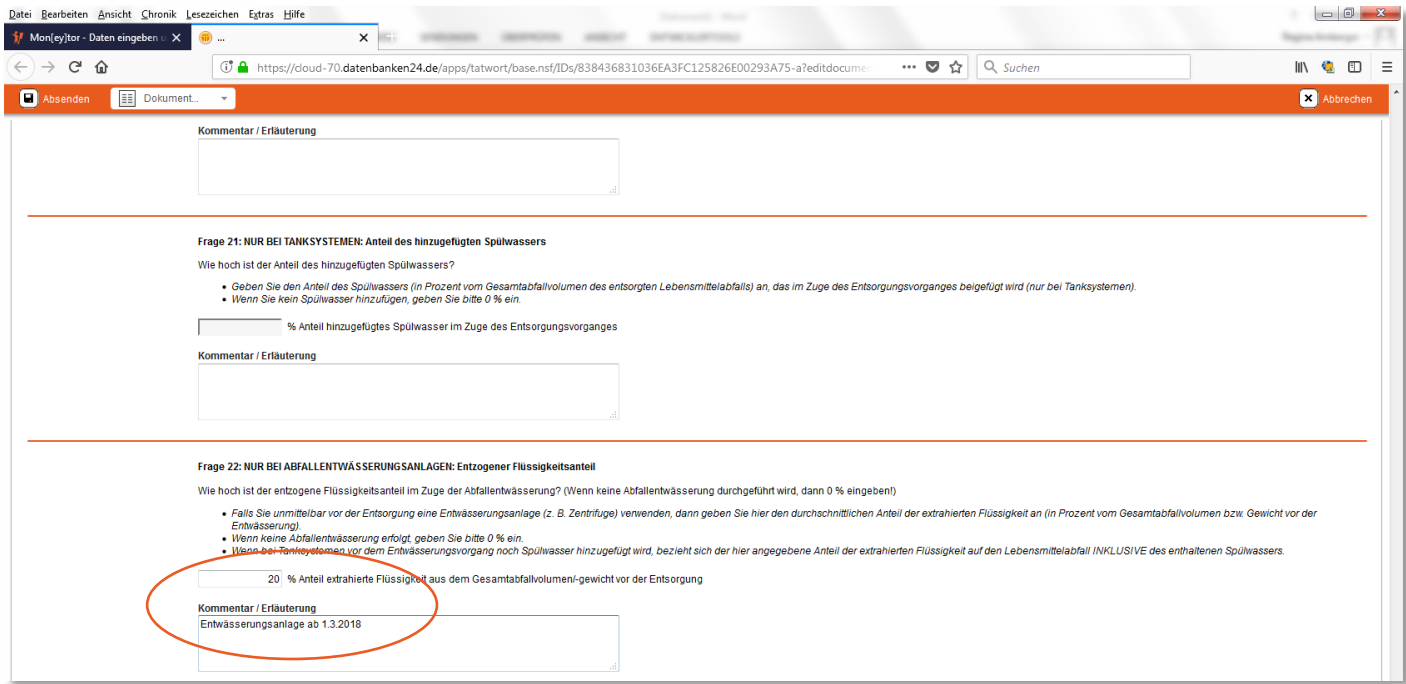

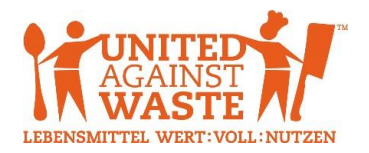

Die vorgenommenen Änderungen werden anschließend von UAW geprüft und freigegeben, bei Unklarheiten erfolgt eine entsprechende Rückfrage durch UAW an Ihren Koordinator. Sobald die Änderungen freigegeben wurden, sind die neuen (geänderten) Basisdaten in der Ansicht ersichtlich.

#### <span id="page-5-0"></span>Ausspeise- und Abfallmengen: Erfassung

Klicken Sie zur Erfassung Ihrer monatlichen Ausspeise- und Abfallmengen auf den Button "Ausspeise- und Abfallmengen erfassen".

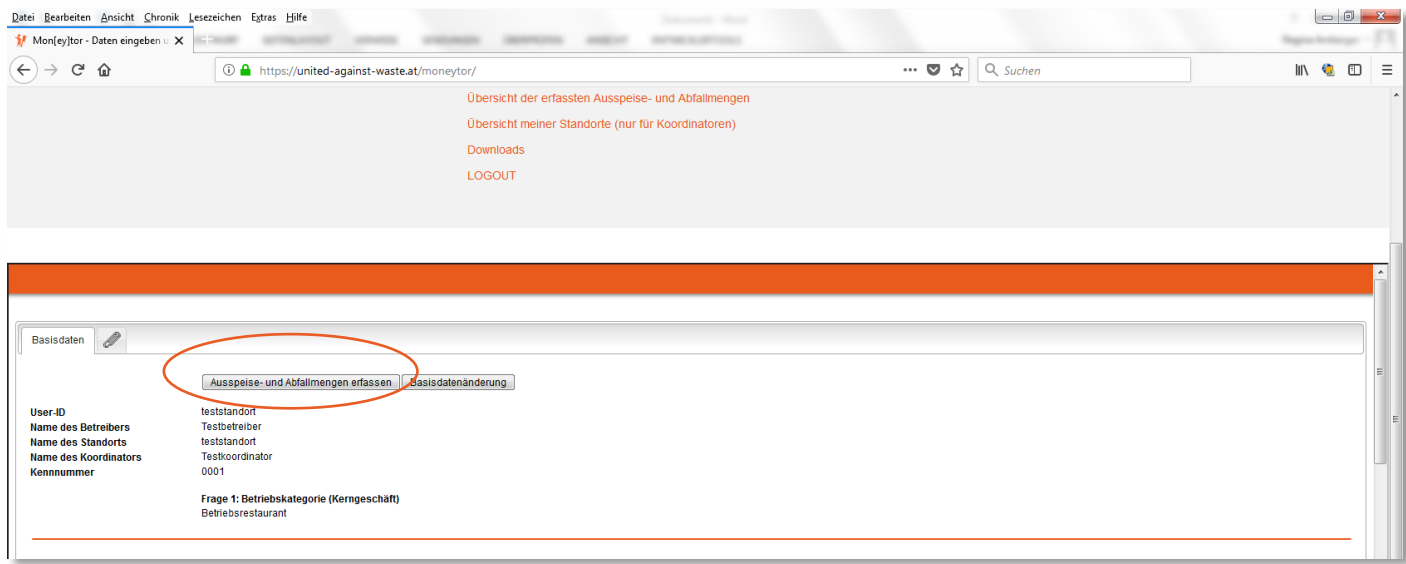

Es öffnet sich ein neues Fenster, in dem Sie Ihre Ausspeise- und Abfalldaten erfassen können. Es ist für jedes Monat ein eigener Datensatz zu erstellen. Einige Felder stehen in direktem Zusammenhang mit den Basisdaten (z. B. nur für Speisen, für die in den Basisdaten ein durchschnittliches Portionsgewicht angegeben wurde, sind nun Ausspeisemengen zu erfassen). Grau hinterlegte Felder sind nicht ausfüllbar!

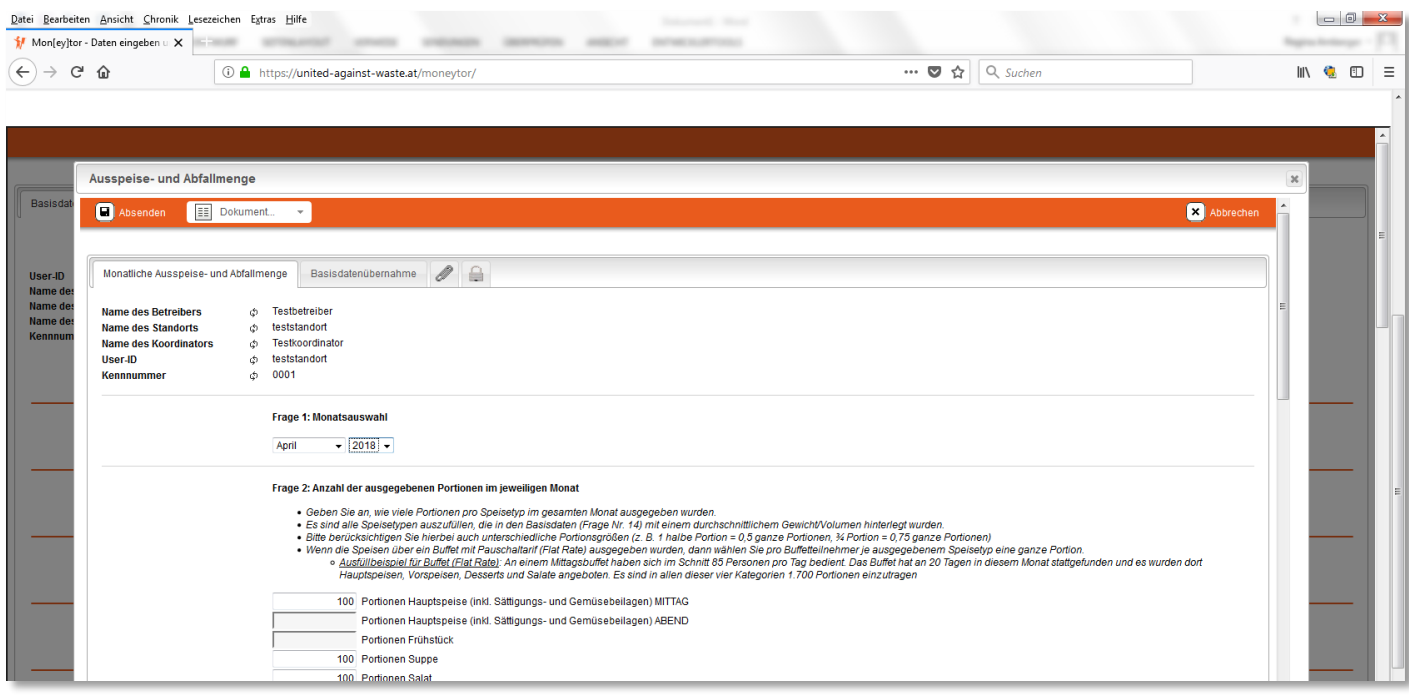

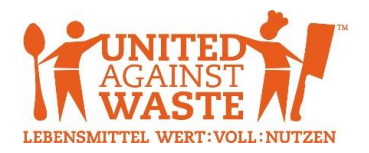

Im Reiter "Basisdatenübernahme" können Sie überprüfen, welche für die Berechnung des Verlustgrades relevanten Felder aus den Basisdaten übernommen werden. Sollten diese Daten für das einzugebende Monat nicht korrekt sein, müssen Sie vor Eingabe der Ausspeise- und Abfallmengen eine Änderung der Basisdaten durchführen.

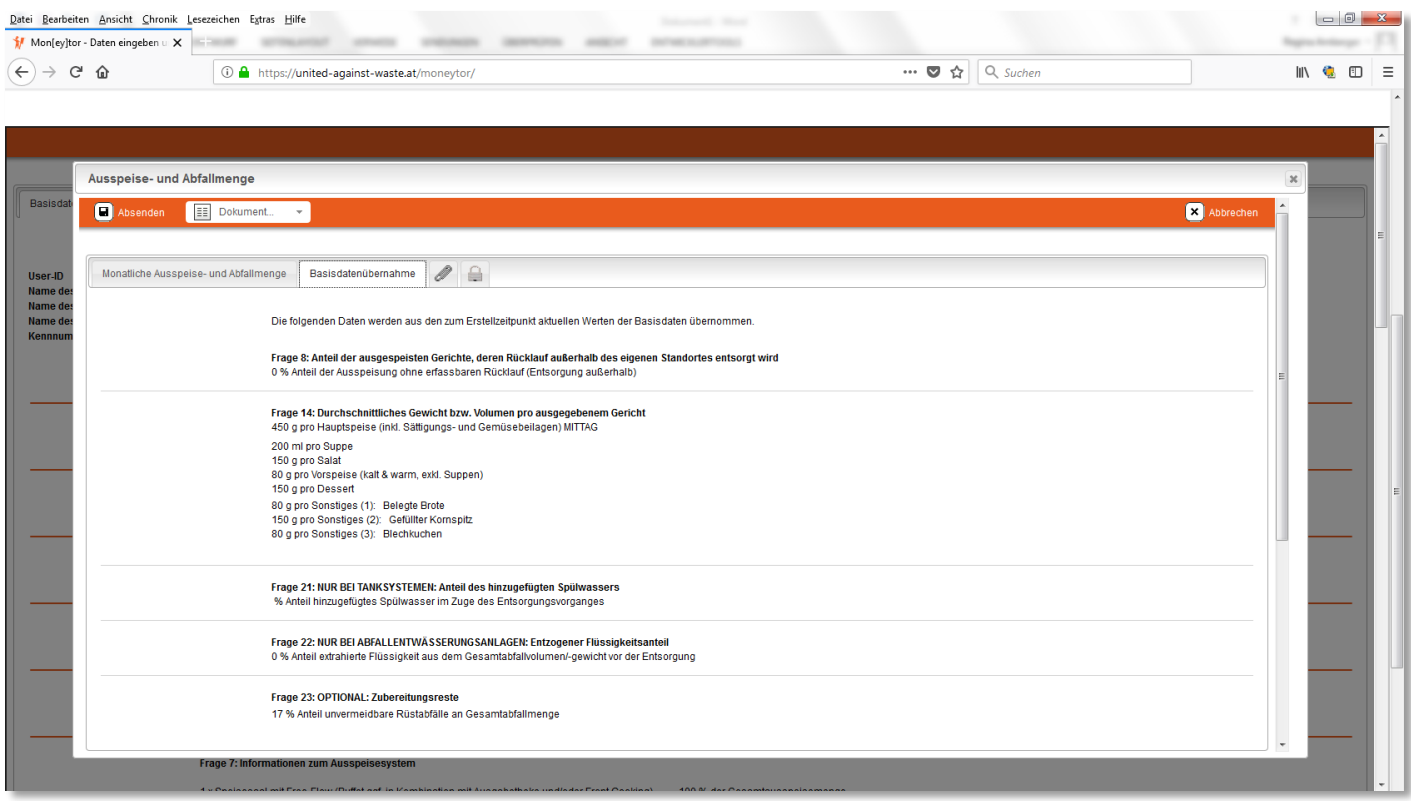

Außerdem haben Sie die Möglichkeit, dem jeweiligen Datensatz mit den monatlichen Ausspeise- und Abfallmengen Dateien anzuhängen (z. B. Rechnung des Entsorgers). Abschließend klicken Sie auf "Absenden" (links oben), um die Daten zu übermitteln.

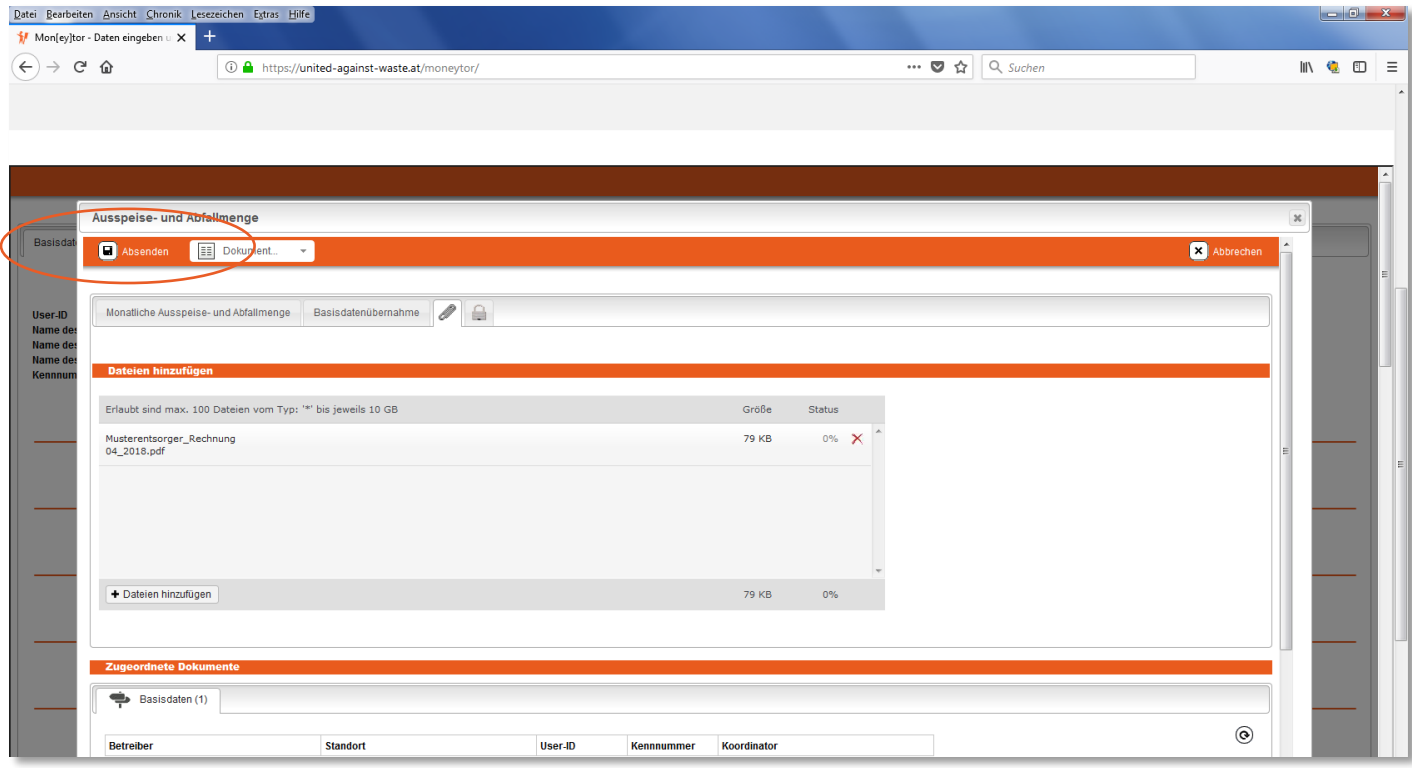

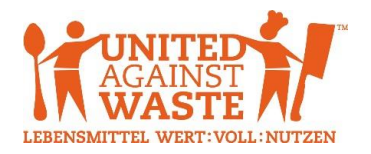

#### <span id="page-7-0"></span>Ausspeise- und Abfallmengen: Übersicht der erfassten Daten & Änderung

Über den Menüpunkt "Übersicht der erfassten Ausspeise- und Abfallmengen" gelangen Sie zu Ihren bereits erfassten Ausspeise- und Abfallmengen und können diese ggf. auch ändern.

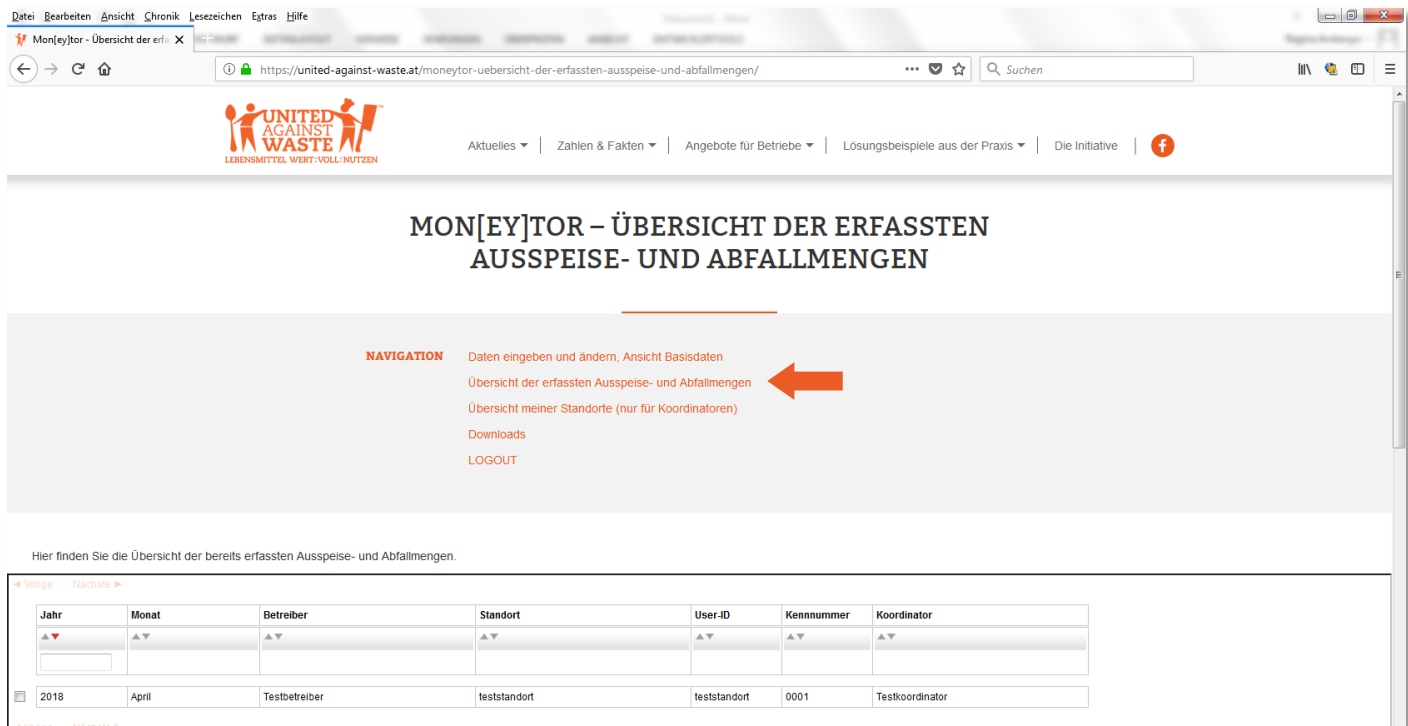

Nach einem Klick auf den gewünschten Datensatz, wird dieser zur Ansicht geöffnet. Wenn Sie Änderungen am angezeigten Datensatz vornehmen möchten, klicken Sie anschließend auf "Bearbeiten".

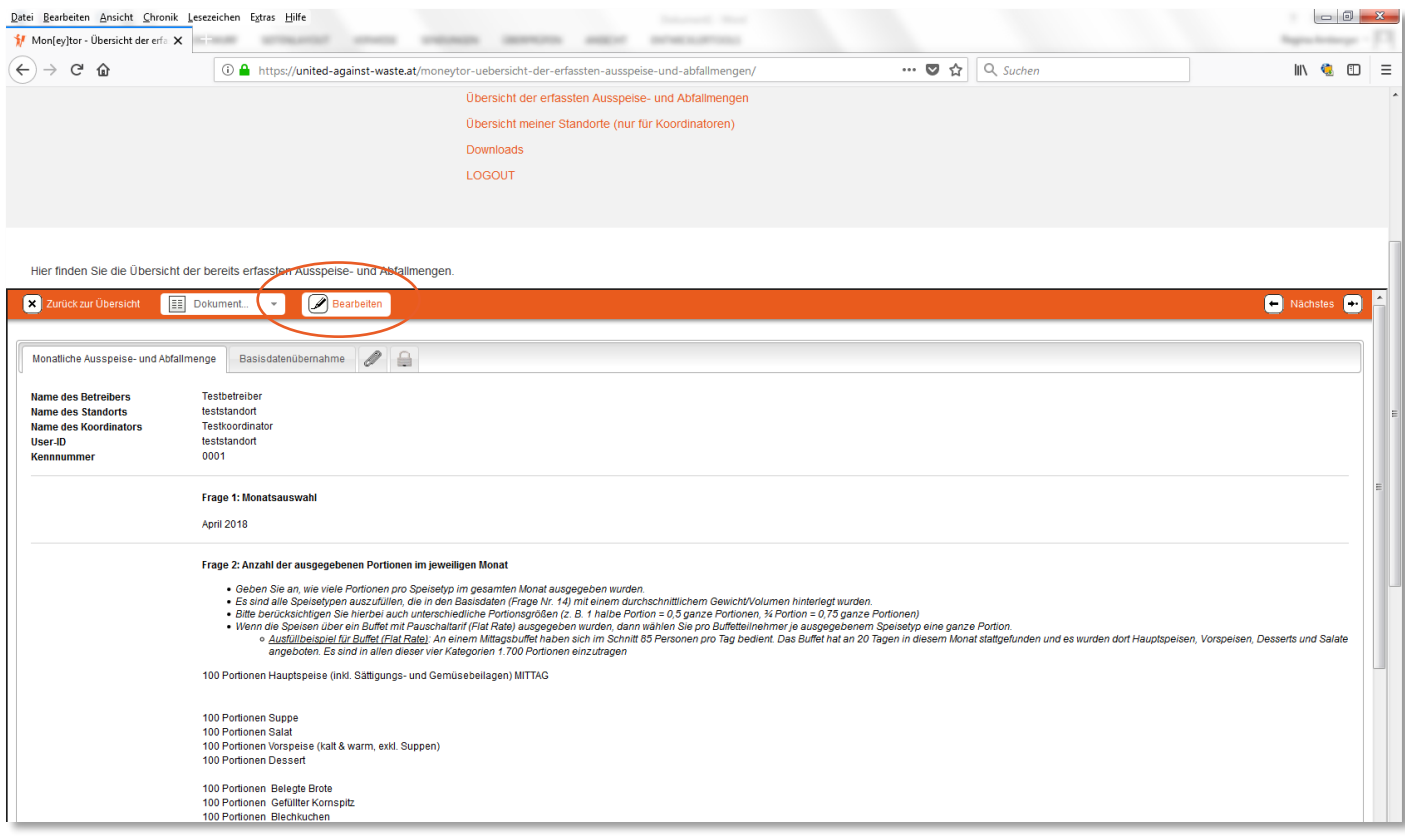

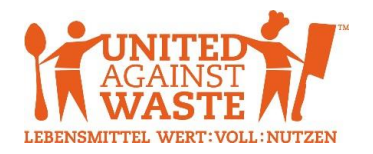

Nehmen Sie die gewünschten Änderungen vor und klicken Sie abschließend auf den Button "Absenden" (links oben), Ihre Daten werden danach übertragen. **Achtung: Die erfassten Ausspeise- und Abfallmengen sind für den Benutzer nur 30 Tage lang (ab Erstellungsdatum) bearbeitbar. Eine spätere Änderung kann nur noch durch den Administrator (UAW) durchgeführt werden!**

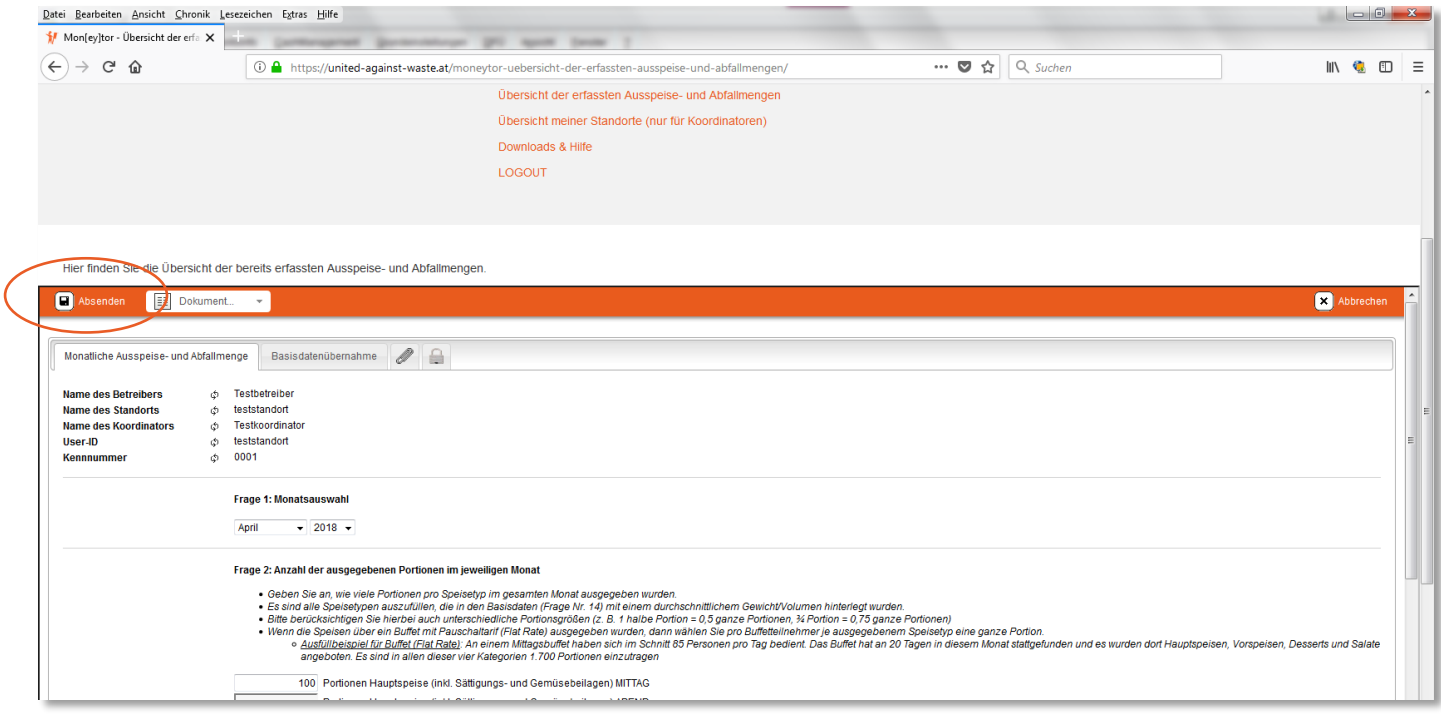

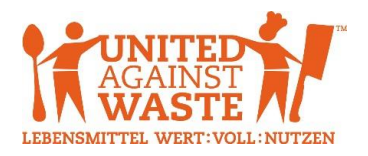

#### <span id="page-9-0"></span>FÜR KOORDINATOREN: Übersicht meiner Standorte

Als Koordinator eines Betreibers melden Sie sich bitte mit Ihrem eigenen Account (Koordinator bzw. Betreiber) an. Über den Menüpunkt "Übersicht meiner Standorte" können Sie alle erfassten Basisdaten Ihrer Standorte einsehen und ändern. Die erfassten Ausspeise- und Abfallmengen aller Ihrer Standorte können Sie im Menüpunkt "Übersicht der erfassten Ausspeise- und Abfallmengen" aufrufen. Die Vorgehensweise zum Ändern von Basisdaten oder Ausspeise- und Abfallmengen ist dieselbe, wie bereits im vorangegangen beschrieben.

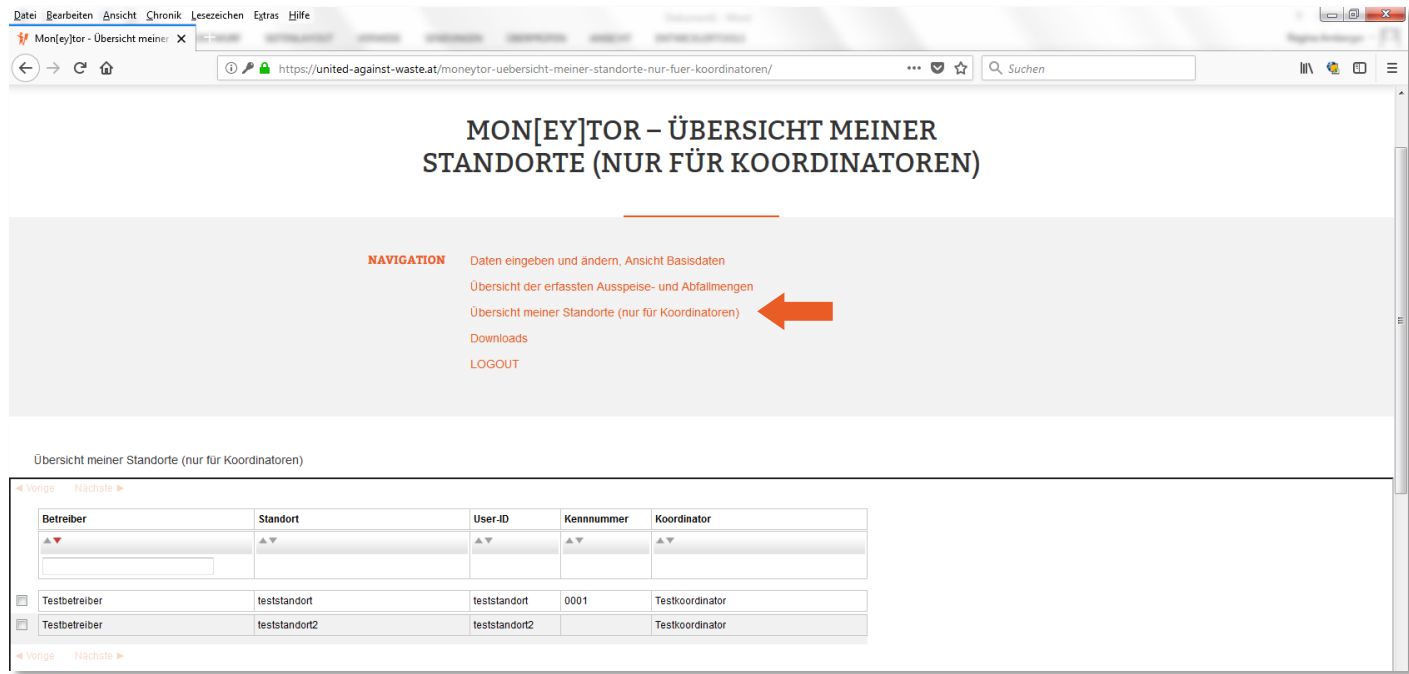

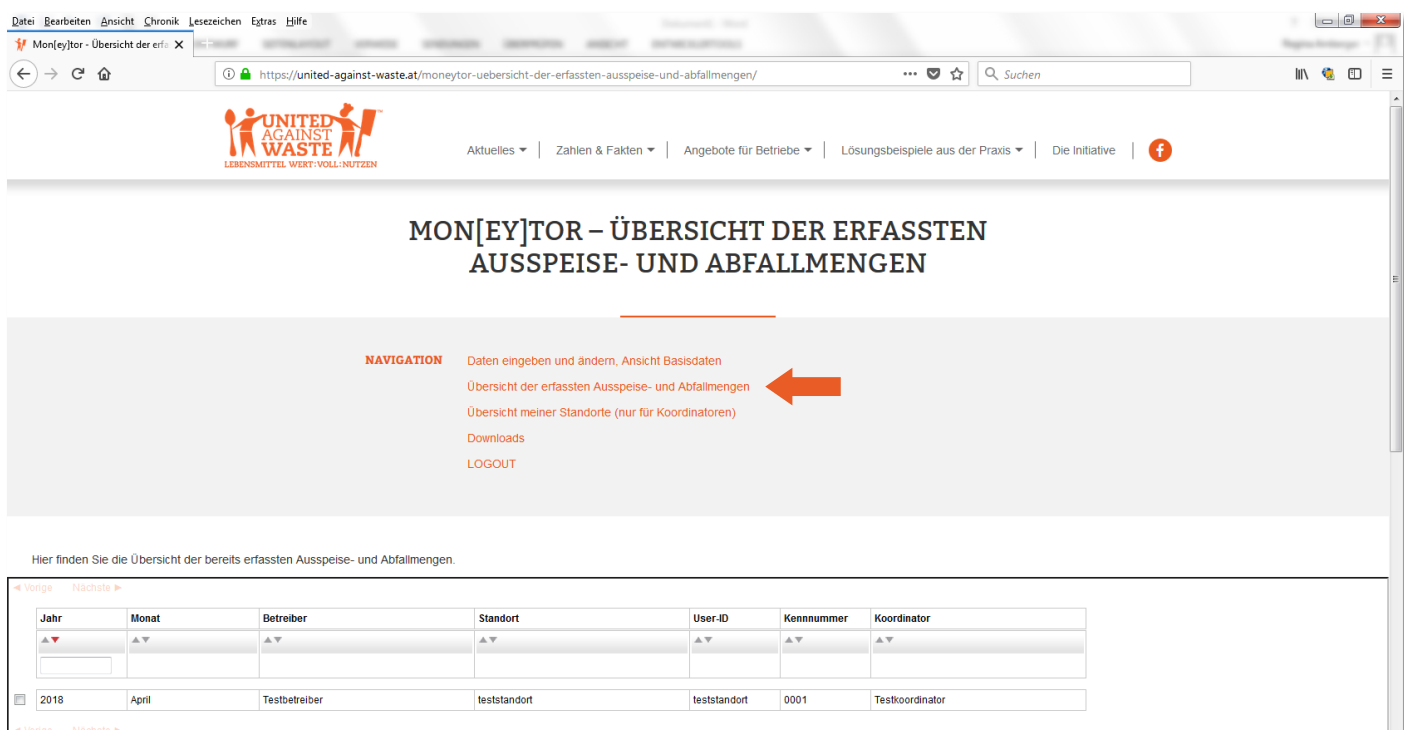

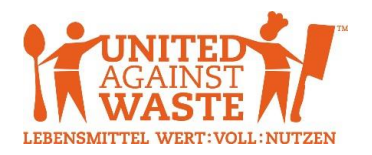

#### <span id="page-10-0"></span>Downloads & Hilfe

Unter dem Menüpunkt "Downloads & Hilfe" finden Sie wichtige Dokumente zum Download (z. B. Benutzerhandbuch, Excel-Berechnungsblatt) sowie die Kontaktdaten bei etwaigen Rückfragen zur Datenerfassung und Bedienung der Online-Datenbank.

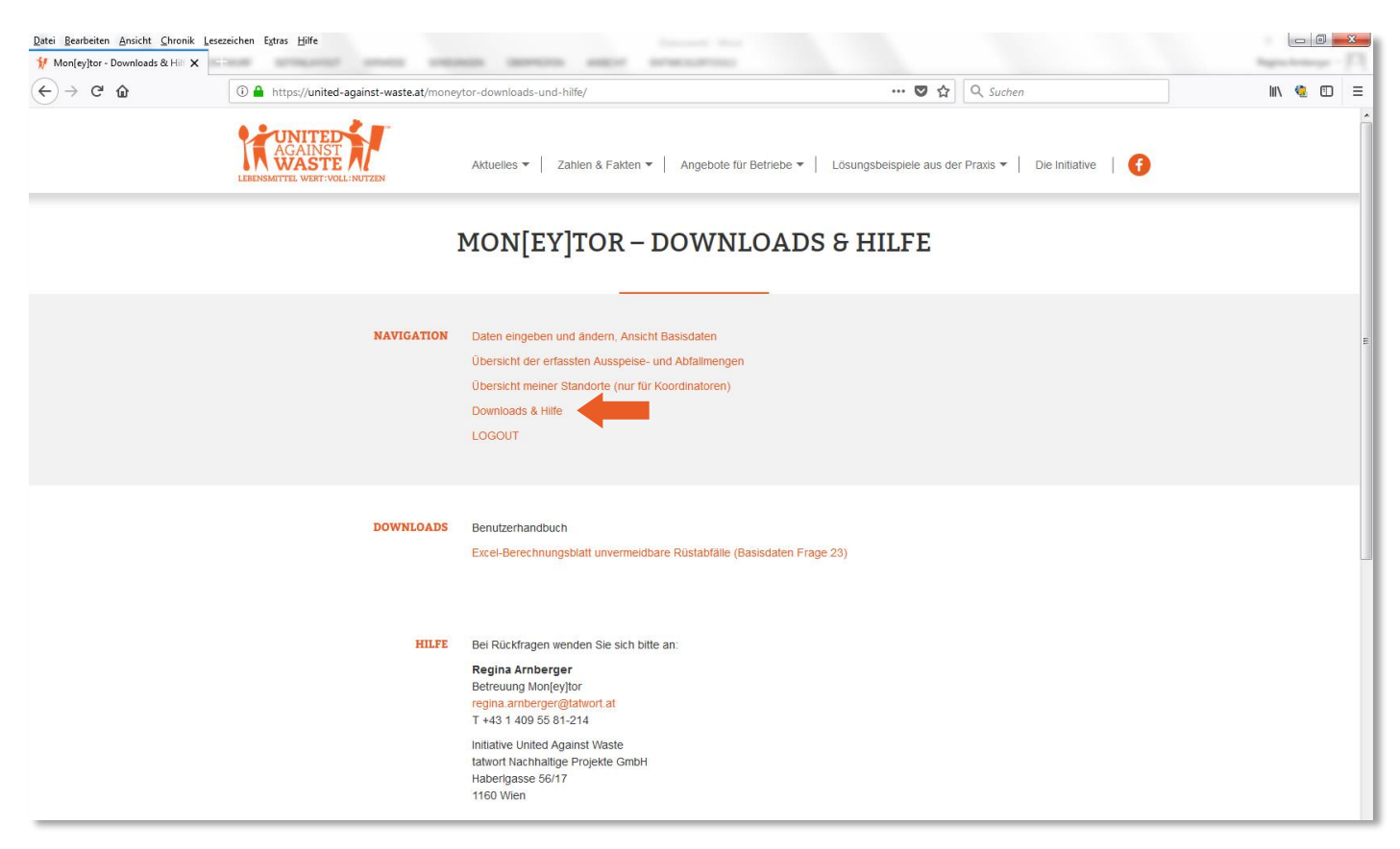

#### <span id="page-10-1"></span>**LOGOUT**

Nach erfolgter Dateneingabe bzw. wenn Sie keine weiteren Aktivitäten mehr setzen wollen, klicken Sie bitte auf unbedingt auf "LOGOUT" und schließen Sie den Browser. **Wichtig: LOGOUT nicht vergessen!**

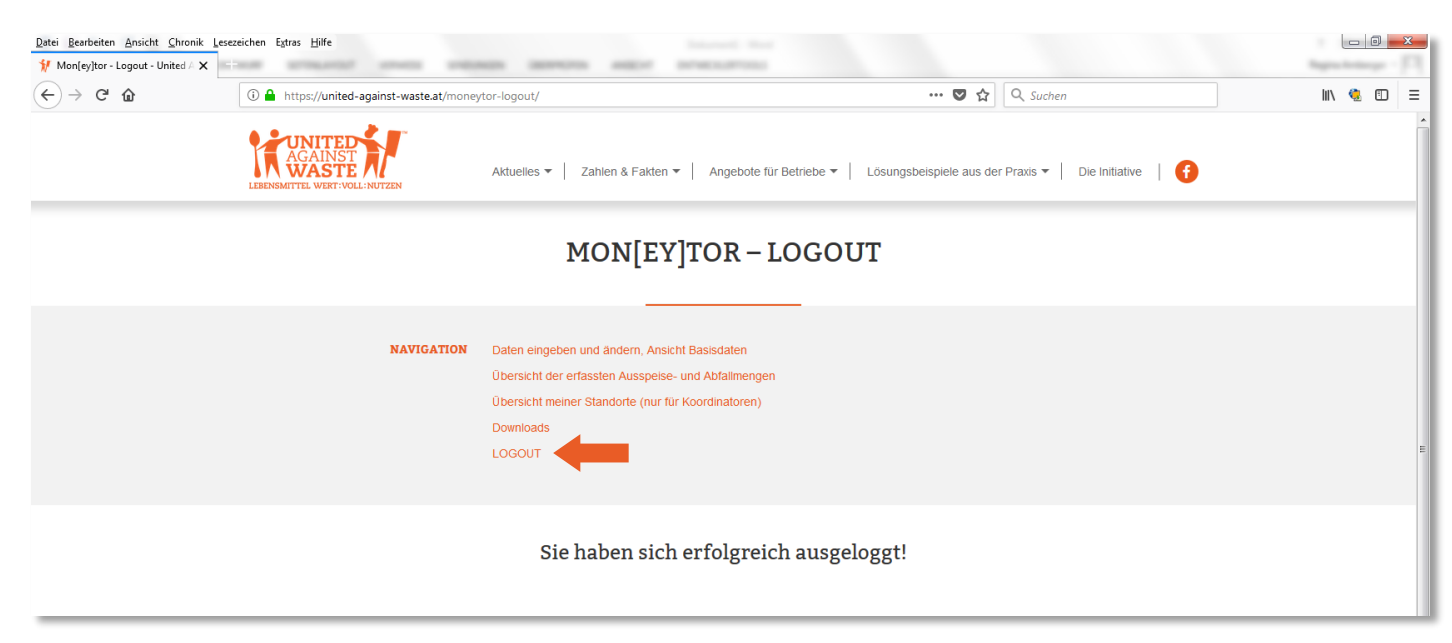

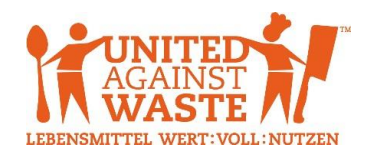

#### <span id="page-11-0"></span>Kontakt für Rückfragen

Regina Arnberger Betreuung Moneytor [regina.arnberger@tatwort.at](mailto:regina.arnberger@tatwort.at) T +43 1 409 55 81-214

Initiative United Against Waste (UAW) tatwort Nachhaltige Projekte GmbH Haberlgasse 56/17

1160 Wien